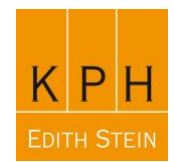

# **Einheitliche Mailsignaturen der KPH Edith Stein**

Um eine einheitliche Corporate Identity in der Außenkommunikation zu gewährleisten stehen allen Lehrenden und Bediensteten der KPH Edith Stein Mailsignaturen zur Verfügung, die einfach in den jeweils verwendeten Mailclient integriert werden können.

Die Mailsignaturen stehen im *\*.html*-Format zur Verfügung. D.h., dass eingebundene Logos und andere Grafikelemente nicht die Größe der Mail beeinflussen, sondern direkt beim Aufruf aus einem zentralen Speicherort im Netz geladen werden. Ein so versendetes Mail erscheint unabhängig vom verwendeten Mailclient beim Adressaten korrekt, da alle notwendigen Elemente zum Aufruf der Grafiken im Mail enthalten sind.

Die Mailsignatur besteht aus folgenden Elementen:

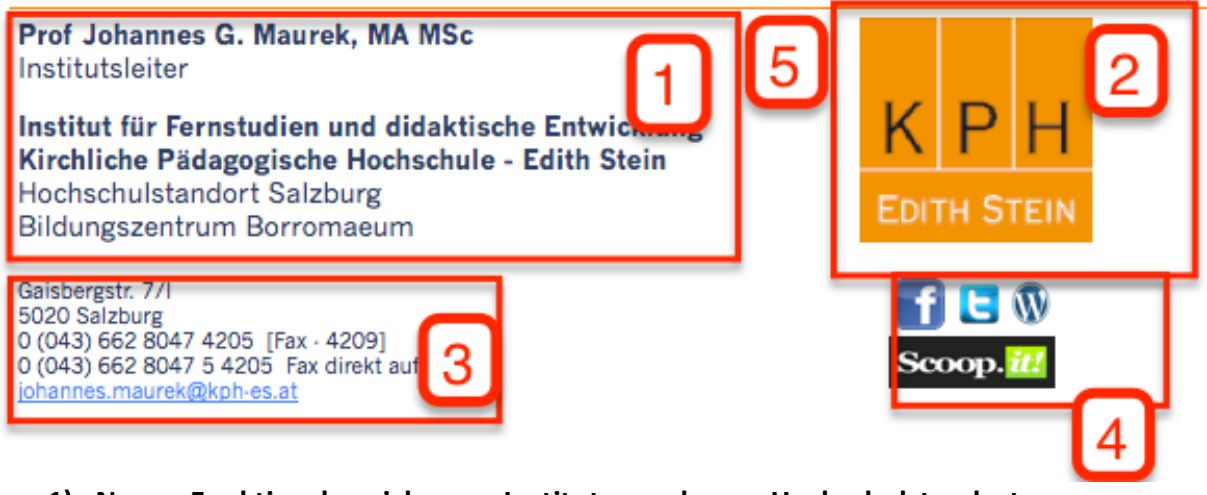

- **1) Name, Funktionsbezeichnung, Institutszuordnung, Hochschulstandort**
- **2) Logo (mit der Homepage bzw. mit der jeweiligen Institutsstartseite verlinkt)**
- **3) Kontaktinfos (Adresse, Telefon, Fax, eMail)**
- **4) Eine freie Zelle für Infos nach Wunsch (Links, Öffnungszeiten etc.)**

Änderungs- bzw. Ergänzungswünsche bitte ebenfalls an [johannes.maurek@kph-es.at](mailto:johannes.maurek@kph-es.at) .

# **Einbinden der Mailsignaturen (Mailclient Outlook 365):**

Öffnen Sie die erhaltene Signaturdatei *(\*.html*) in Ihrem verwendeten Browser (z.B. durch Doppelklick). Markieren Sie die gesamte Signatur mit "Bearbeiten - Alles markieren" (verwenden Sie zum Markieren **nicht** die Maus) und kopieren Sie die markierte Signatur mit der Tastenkombination "Strg + C" in den Zwischenspeicher.

Öffnen Sie Ihre installierte Version von **Outlook 365** und klicken Sie auf "*Datei*" - "*Optionen*". Im sich unmittelbar darauf öffnenden Fenster navigieren Sie zu "*E-Mail*" - "*Nachrichten verfassen*" - "*Signaturen*"

Falls Sie mehrere Konten und Signaturen in Outlook verwalten (wollen), erstellen Sie im erscheinenden Fenster eine neue Signatur (*Neu*) und benennen Sie sie entsprechend (z.B. *Dienst*).

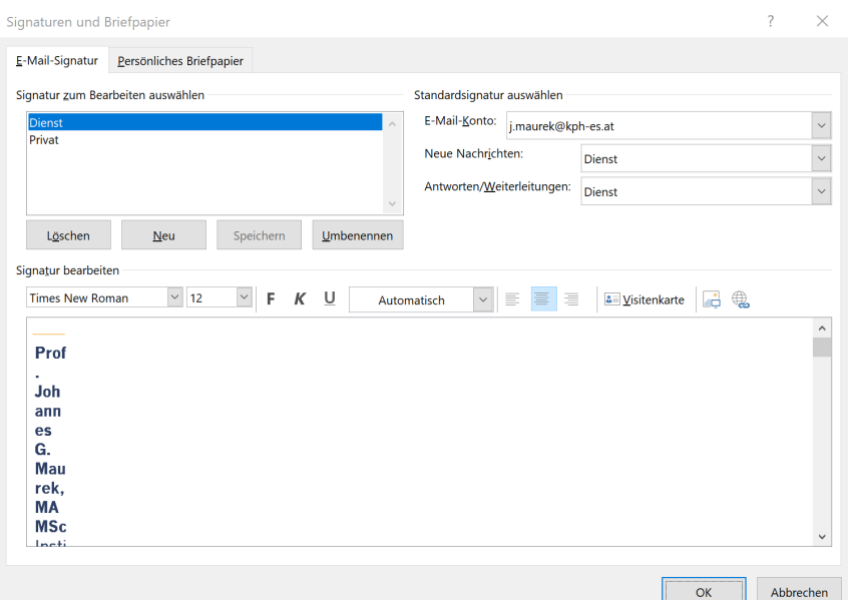

Kopieren Sie anschließend die Mailsignatur aus dem Zwischenspeicher mit der Tastenkombination "Strg + V" in das Editorfenster und speichern sie den Inhalt mit OK.

**Die Mailsignatur erscheint in diesem Fenster möglicherweise nicht exakt formatiert. Im Mail selbst erscheint die Signatur jedenfalls völlig korrekt.**

# **Einbinden der Mailsignaturen (Webmail / Outlook 365):**

Navigieren Sie zur Seite [https://mail.kph-es.at](https://mail.kph-es.at/) und melden Sie sich dort mit Ihren Zugangsdaten an:

## **User-ID:** *User-ID von PH-Online + "@kph-es.at*" (Beispiel[: s.stumpf@kph-es.at\)](mailto:s.stumpf@kph-es.at) **Passwort:** *Passwort von PH-Online*

Öffnen Sie die erhaltene Signaturdatei (\*.html) in Ihrem verwendeten Browser. Markieren Sie die gesamte Signatur mit "Bearbeiten - Alles markieren" (verwenden Sie zum Markieren **nicht** die Maus) und kopieren Sie die Signatur mit der Tastenkombination "*Strg + C*" in den Zwischenspeicher.

Wechseln Sie im Webmail auf die Einstellungen (*Zahnradsymbol* rechts oben) und Navigieren Sie unter "Ihre App-Einstellungen" - "E-Mail" auf den nun im linken Frame erscheinenden Menüpunkt "Layout" - "E-Mail Signatur" und kopieren Sie den Inhalt Ihres Zwischenspeichers (also die Mailsignatur) mit der Tastenkombination "*Strg + V*" in das Editor-Fenster.

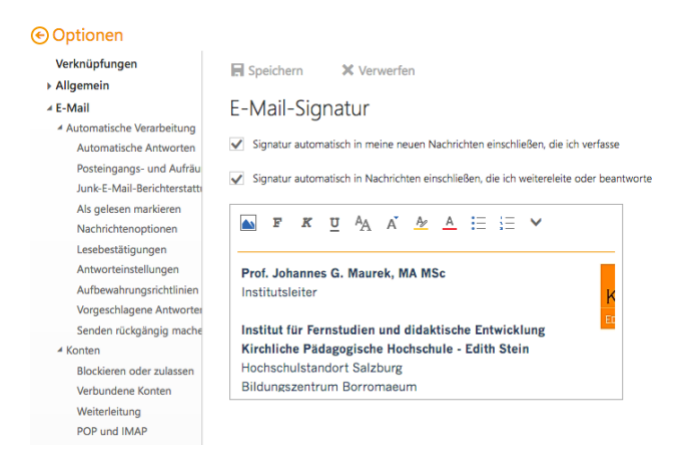

Beenden Sie die Aktion durch einen Mausklick auf das Icon "Speichern". Ihre Mailsignatur erscheint, wenn Sie im Webmail eine neue Mail erstellen.

# **Einbinden der Mailsignaturen (andere Mailclients):**

Die Einbindung der Mailsignaturen in andere Mailclients ist großteils ebenfalls einfach:

### **Thunderbird:**

In Thunderbird kann die Mailsignatur in einem beliebigen Verzeichnis gespeichert werden. In *Extras – Konteneinstellung* wird dann nur mehr auf diese abgelegte Datei verwiesen:

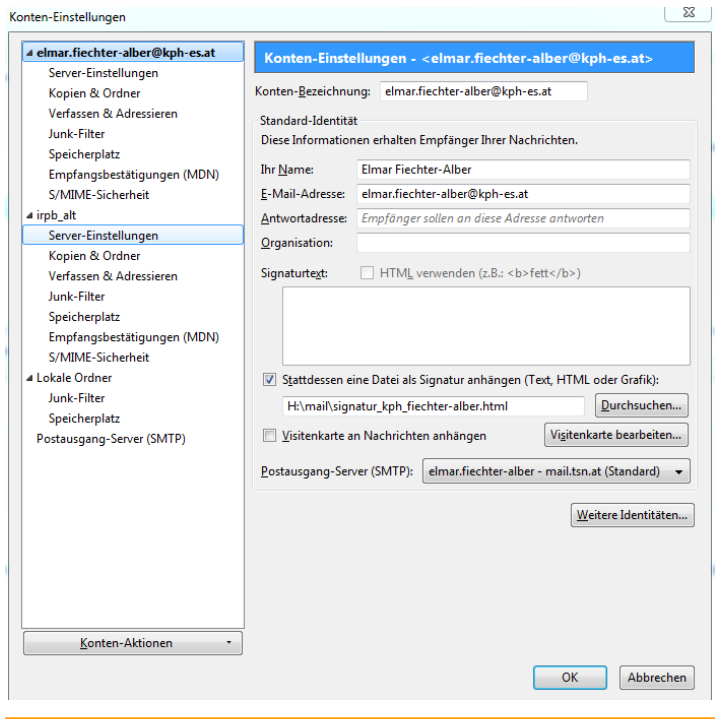

Einbindung Mailsignaturen.docx **A 5020 Salzburg, Gaisbergstraße 7** A 5020 Salzburg, Gaisbergstraße 7 Seite 3 Tel.: 0 (043) 662 8047 4205 Fax 4209 E-Mail: IFDE@kph-es.at www.kph-es.at

### **Mac:**

Bei Mac-Geräten ist die Einbindung einer html-Signatur in den **Apple Mailclient** weniger trivial. Der folgende Link gibt aber eine gute Anleitung (auf Englisch):<http://bit.ly/1cXzkZY> (sonst von Apple-Usern helfen lassen!).

**Generell wird auch auf Apple-Geräten die Verwendung von Office 365 (inkl. Outlook) empfohlen**. Das Zusammenspiel von Outlook 365 und dem Apple-Betriebssystem klappt nach allen Erfahrungen reibungslos.